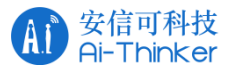

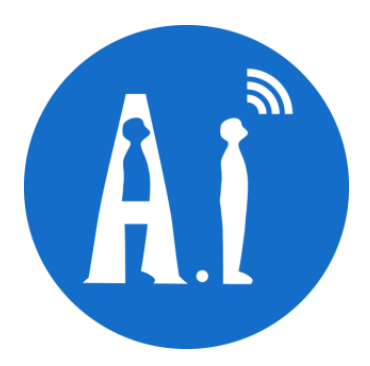

#### **Ai-WB2 module TLS-based MQTT connection server usage example**

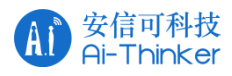

## **1. Preparation**

Software and hardware to be prepared: Ai-WB2 series module or development board, Type-C data cable

# **2. Connect the router**

① Make sure that the module or development board is ready for printing, as shown below:

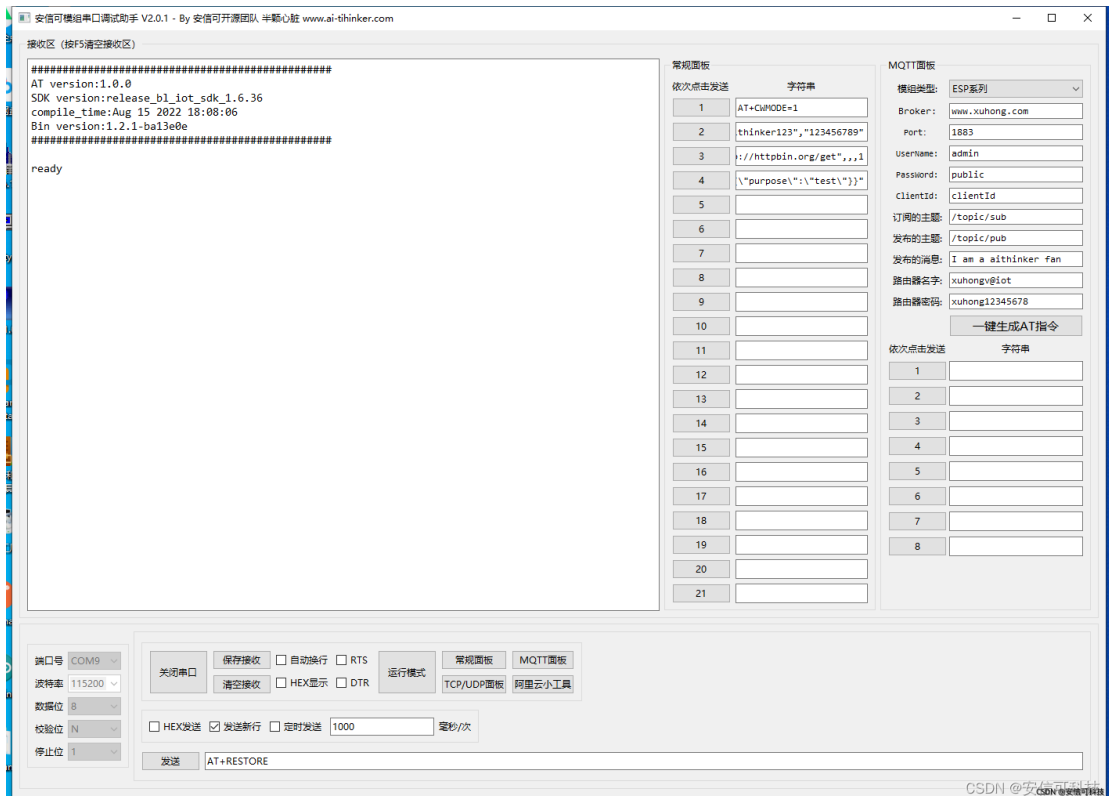

②Send AT+CWMODE=1;AT+CWJAP="WIFI name", "WIFI password", for example, the WIFI name I am testing now is aithinker123 and the password is 123456789, as shown below:

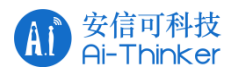

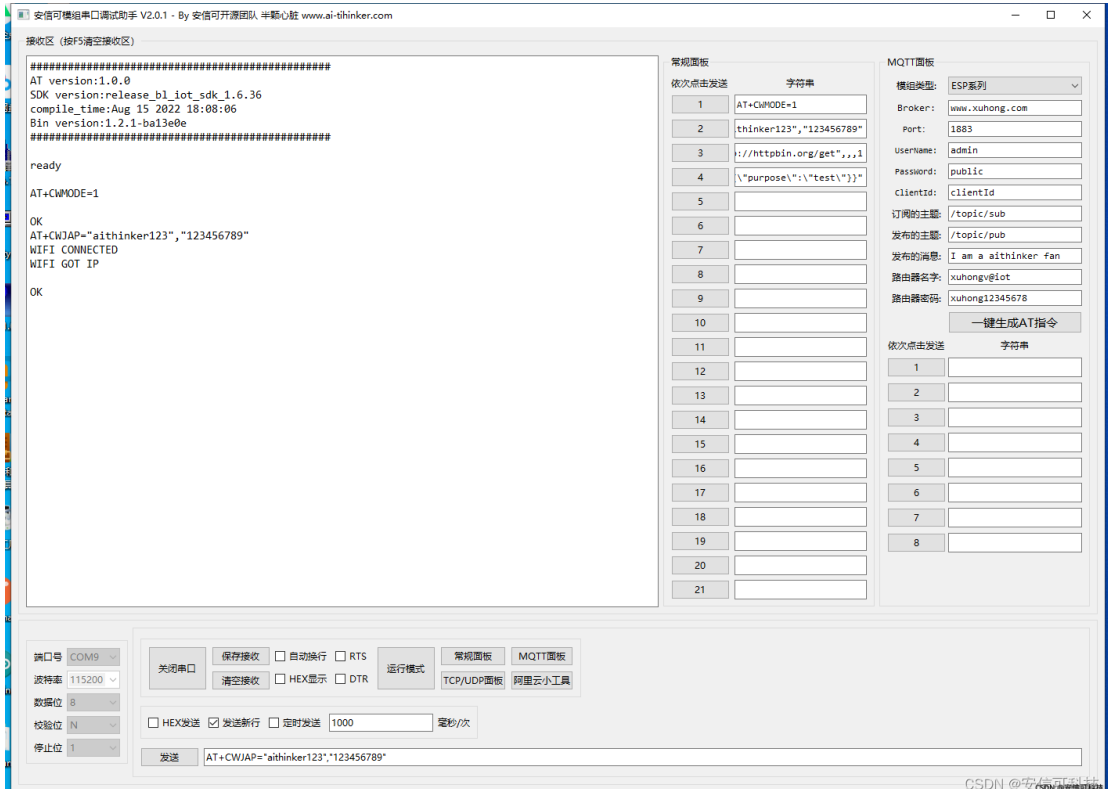

### **3. TLS-based MQTT connection**

The MQTT server used in this instance can be debugged at this URL <https://www.emqx.com/zh/mqtt/public-mqtt5-broker>

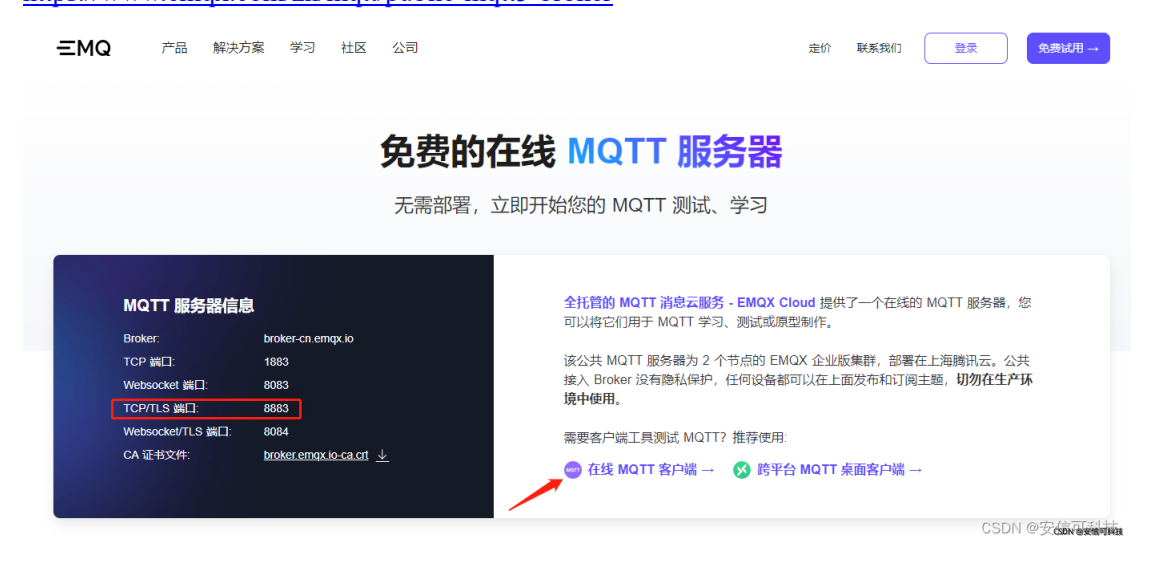

① Open the online MQTT client, click the settings icon, as shown below:

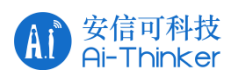

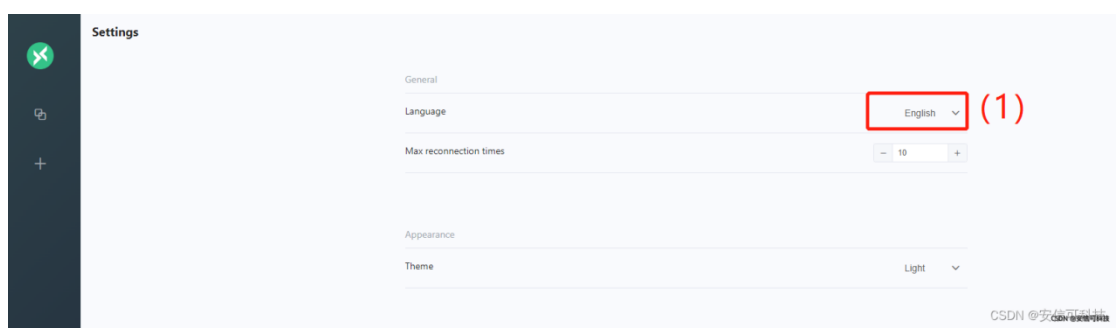

② Click **"+"** to select a new MQTT client connection, the specific setting parameters are as shown below:

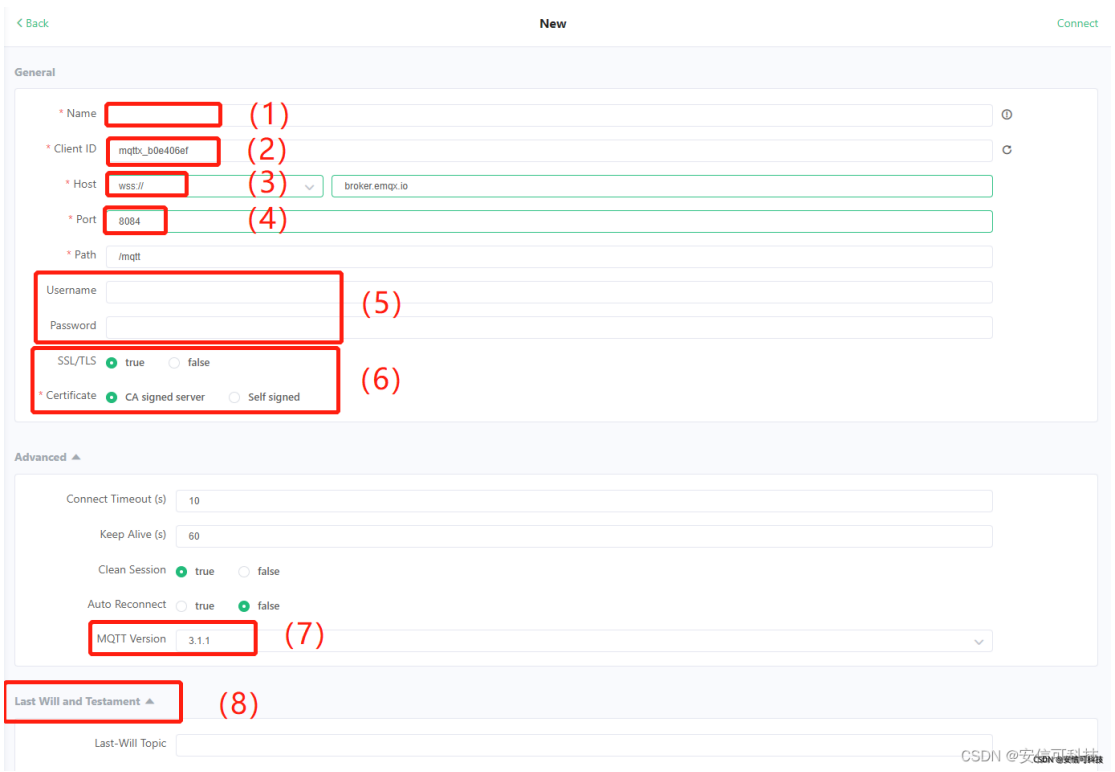

- (1) Randomly take the name of the test
- (2) Randomly take clientID
- (3) TLS encryption is used here, so the host prefix selects : " wss:// "
- (4)wss link, the port number needs to fill in 8084, if it is an MQTT link, fill in 8883
- (5) Random account and password
- (6) Select SSL/TLS encryption and select CA visa server
- (7) MQTT version selection 3.1.1
- (8)The Last Will part is not configured

③If the set parameters are correct, click the connect button to successfully connect, then click Add subscription, fill in aithinker on the Topic and click OK, and fill in aithinker in the topic name above the published data, as shown below:

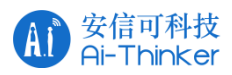

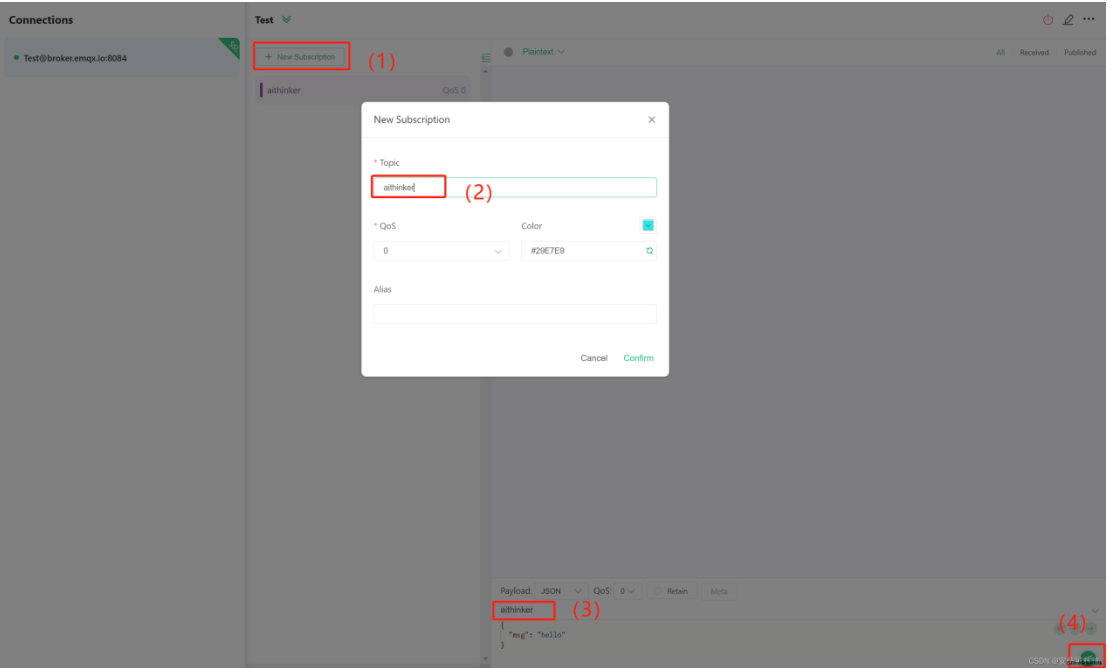

- (1) Add "subscription"
- (2) Configure "sub" related parameters, fill in the subject part: aithinker
- (3) The public theme is also filled in: aithinker
- (4) Publish data

④ Return to the serial port debugging assistant and send MQTT related commands. The specific instructions are as follows:

AT+CIPSNTPCFG=1,8,"ntp1.aliyun.com" AT+CIPSNTPTIME? AT+MQTTUSERCFG=0,4,"aithinker888","admin","public",0,0,"" AT+MQTTCONN=0,"broker.emqx.io",8883,1 AT+MQTTSUB=0,"aithinker",0 AT+MQTTPUB=0,"aithinker","I am a aithinker fan",1,0

After the command is sent, the data reported by the module can be read in the MQTT client

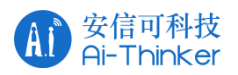

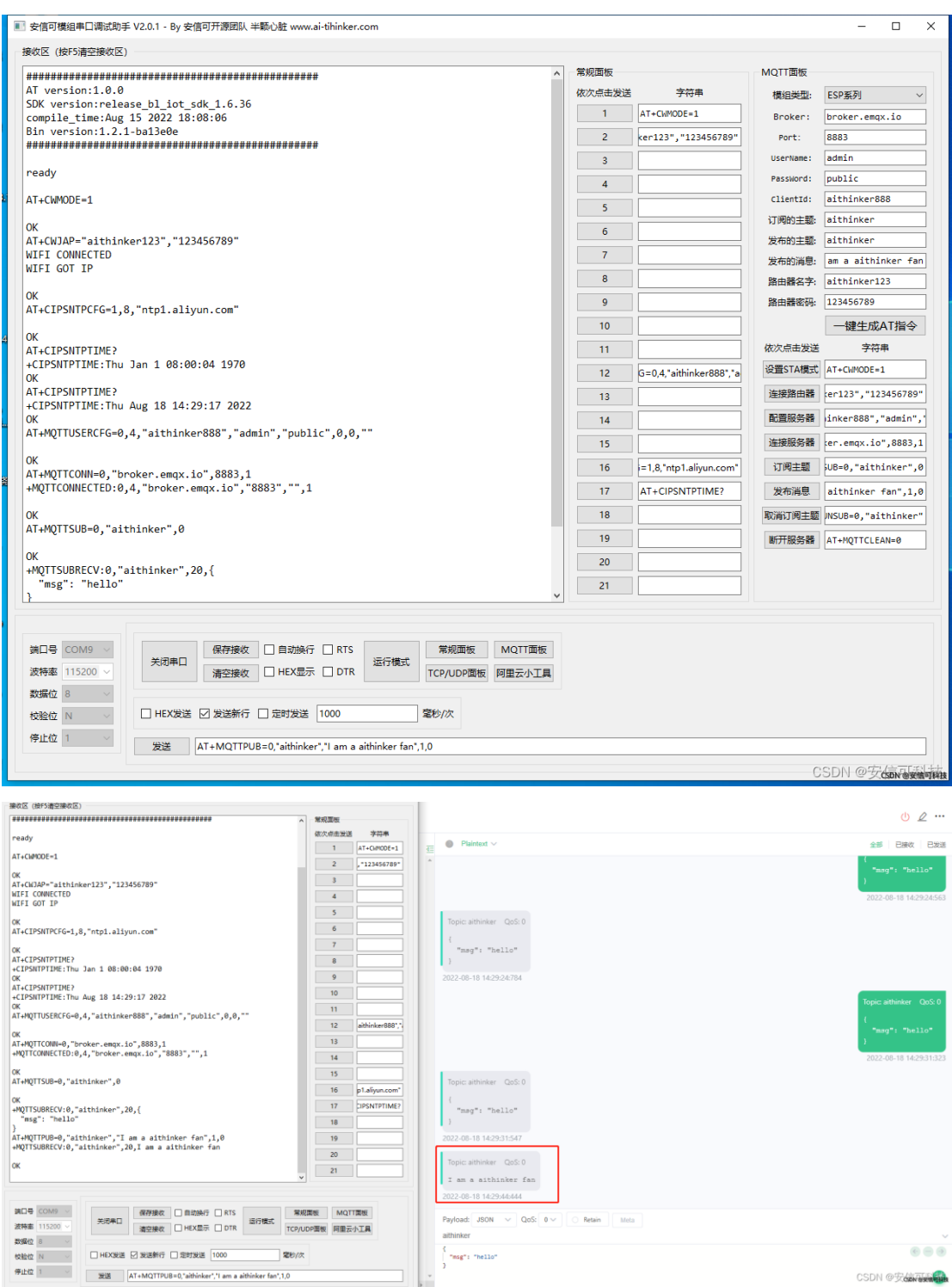

CSDN @ Context

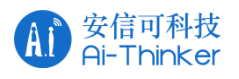

### **Contact us:**

- Official website: [https://www.ai-thinker.com](https://www.ai-thinker.com/)
- Develop DOCS: [https://docs.ai-thinker.com](https://docs.ai-thinker.com/)
- Official Forums: [http://bbs.ai-thinker.com](http://bbs.ai-thinker.com/)
- Sample purchase: https://ai-thinker.en.alibaba.com
- Business Cooperation: [overseas@aithinker.com](mailto:sales@aithinker.com)
- Technical Support: [support@aithinker.com](mailto:support@aithinker.com)

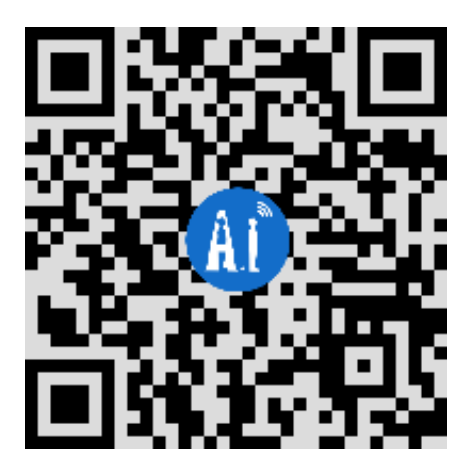

Company address: Room  $403$ ,  $408 \sim 410$ , Building C, Huafeng Intelligence Innovation Port,

Gushu, Xixiang, Baoan District, Shenzhen 518126, China

Tel:0755-29162996